# **Excel 2007**

## **Vsebina**

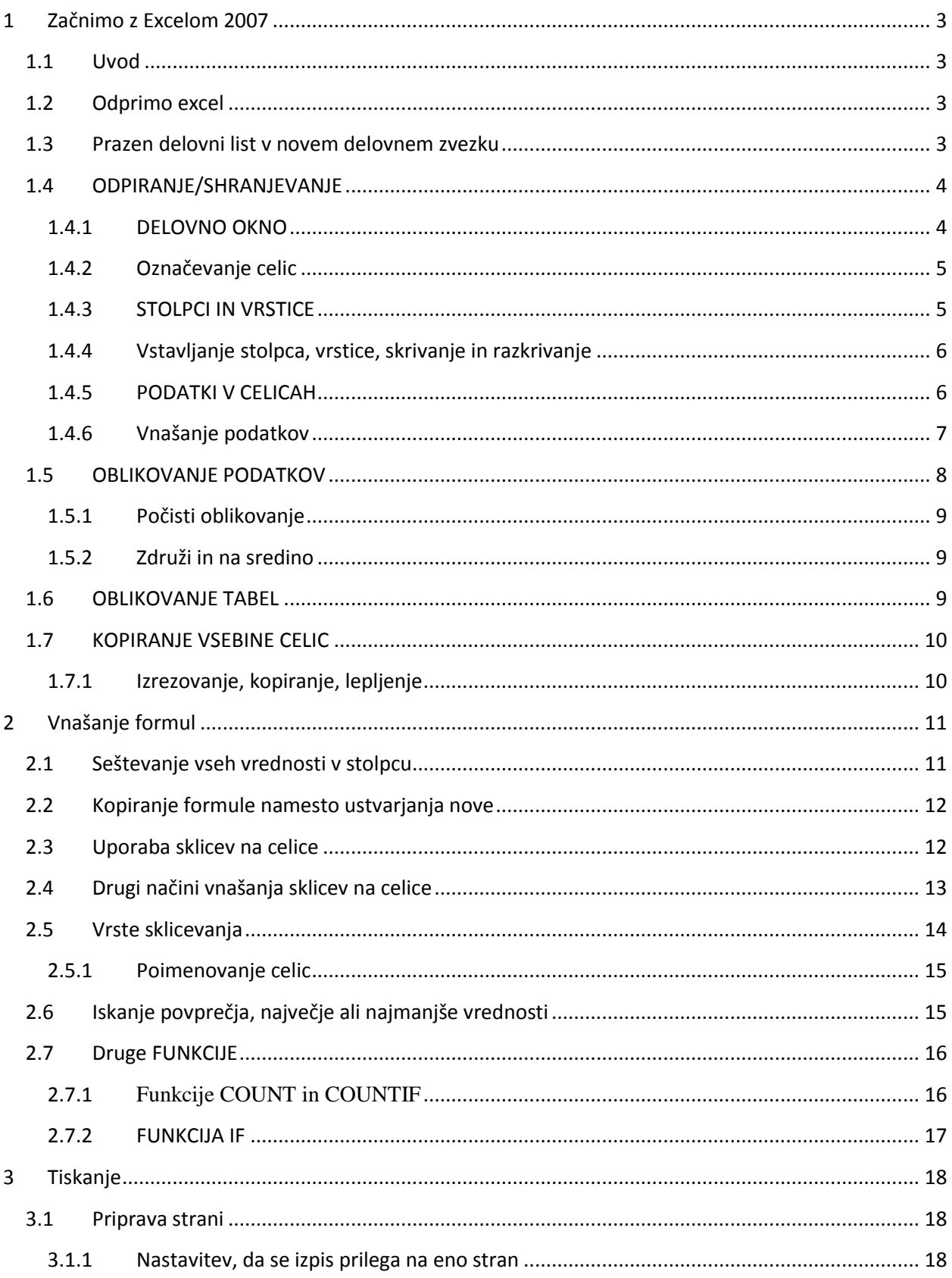

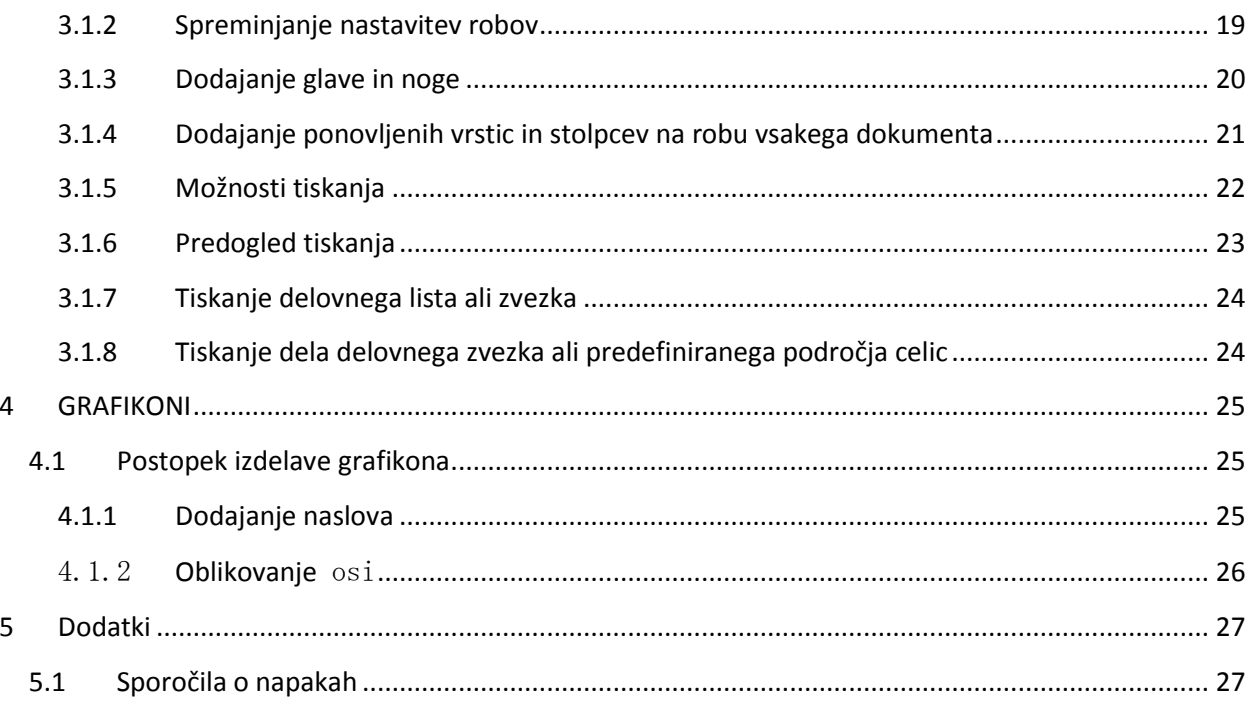

### <span id="page-2-0"></span>**1 Začnimo z Excelom 2007**

### <span id="page-2-1"></span>**1.1 Uvod**

Excel je namenjen delu s preglednicami, v katerih delamo s podatki. V preglednicah lahko pripravimo tabele, obrazce z v naprej pripravljenimi izračuni, oblikujemo grafikone,obdelujemo večje število podatkov ipd.

Najpogosteje so to razne kalkulacije, ki jih potrebujemo pri vsakdanjem delu in si jih pripravimo sami, da si olajšamo delo. Na hitro si lahko pripravimo tabelo s podatki in grafikon ter rezultate predstavimo na sestankih oz. predstavitvah. Izdelamo lahko ponudbo ter spreminjamo podatke oz. jih hitro prilagajamo glede na kupca. Pomaga nam tudi pri analiziranju množice podatkov, vsebuje finančne funkcije, ki nam pomagajo pri obrestnemračunu, izračunu amortizacije itd.

### <span id="page-2-2"></span>**1.2 Odprimoexcel**

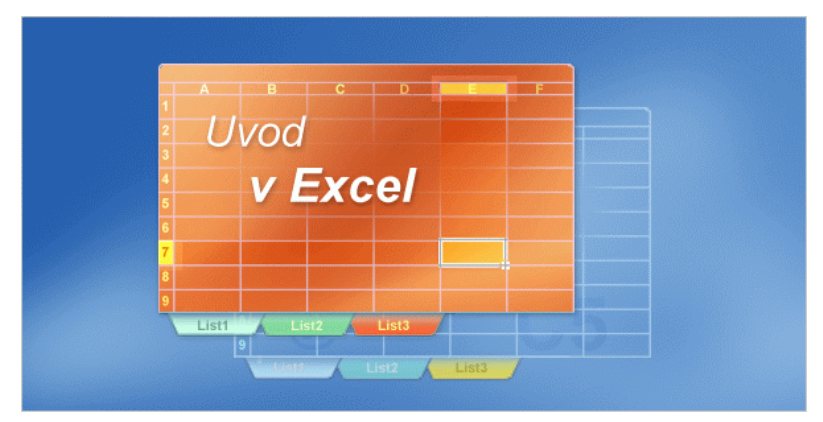

Ko odprete Excel, vidite stolpce, vrstice in celice. Prikaže se velika prazna mreža. Na vrhu okna so prikazane črke, na levi strani pa številke. Na dnu lista so jezički List1, List2, List3 in tako naprej.

Če ste šele začeli uporabljati Excel, se morda sprašujete, kako naprej? Najprej vam bomo predstavili nekaj osnov za delo v Excelu, da boste lažje vnašali podatke v Excel.

#### <span id="page-2-3"></span>**1.3 Prazen delovni list v novem delovnem zvezku**

- Prvi delovni zvezek, ki ga odprete, se imenuje Zvezek1. Ta naslov je prikazan v naslovni vrstici na vrhu okna, vse dokler ne shranite delovnega zvezka s svojim naslovom.
- Jezički listov na dnu okna delovnega lista

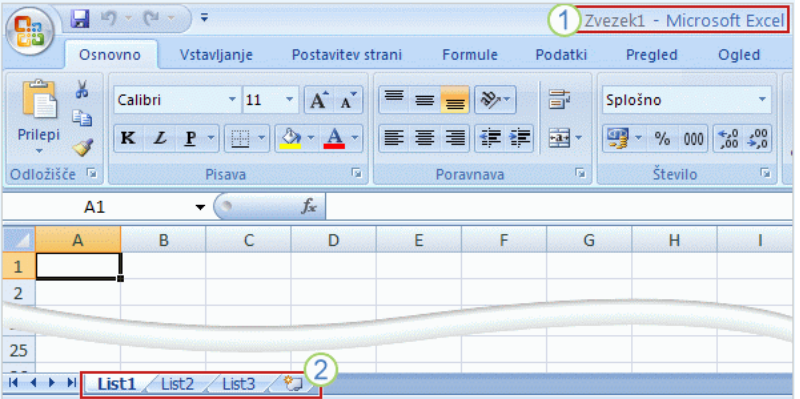

Ko zaženete Excel, odprete datoteko, ki se imenuje **delovni zvezek**. V vsak delovni zvezek so vključeni trije **delovni listi**, podobno kot strani v dokumentu. Na te delovne liste vnašate podatke. (Delovni listi se včasih imenujejo preglednice.)

Vsak delovni list ima v spodnjem levem kotu okna delovnega zvezka ime na svojem **jezičku lista**: List1, List2 in List3. Če si želite ogledati delovni list, kliknite njegov jeziček lista.

Priporočamo, da preimenujete jezičke listov, saj boste tako lažje prepoznali informacije na posameznem listu. Jezičke lahko na primer poimenujete Januar, Februar in Marec in na te liste vnesete proračune ali šolske ocene za te mesece ali pa poimenujete jezičke Vzhod in Zahod za prodajna območja in tako naprej.

Če potrebujete več kot tri delovne liste, jih lahko dodate še več. Če pa jih potrebujete manj kot tri, lahko izbrišete enega ali dva (vendar to ni treba). Med delovnimi listi se lahko pomikate z bližnjičnimi tipkami.

## <span id="page-3-0"></span>**1.4 ODPIRANJE/SHRANJEVANJE**

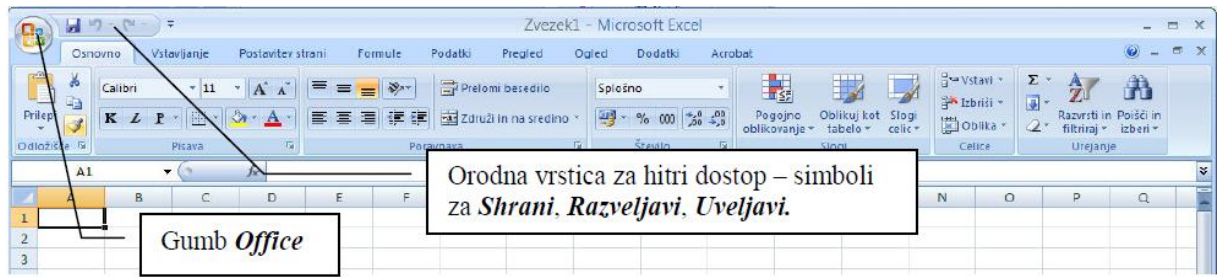

Ko zaženemo Excel, se odpre okno z novim zvezkom, ki ima ime Zvezek1. To ime bo obdržalvse do prvega shranjevanja zvezka – kliknemo na gumb Office, v meniju izberemo Shranikot. Sedaj, ko ima zvezek ime, je dovolj, da pri spremembah podatkov izberemo v meniju zahitri dostop simbol z disketo - Shrani oz. po kliku na gumb Office izberemo Shrani.Nov zvezek odpremo z Office/Novo in izberemo Prazen delovni zvezek.Zvezkov je lahko odprtih tudi več. Včasih moramo uporabljati podatke iz več zvezkov. Mednjimi se enostavno premikamo s tem, da izberemo kartico Ogled in gumb Preklopi okna.

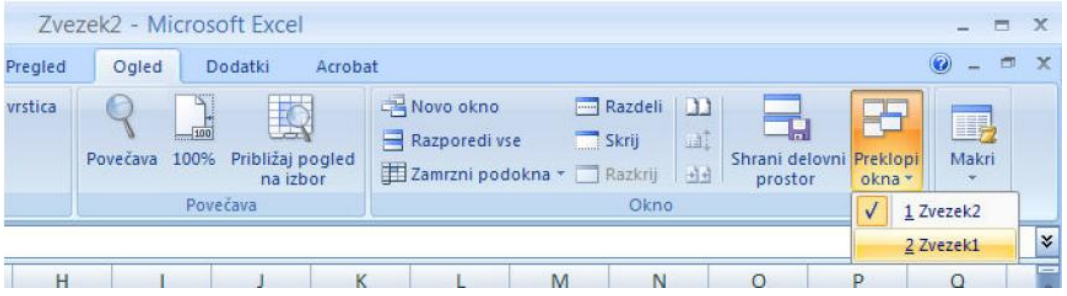

Za odpiranje že obstoječih zvezkov izberemo gumb Office **(B**)/Odpri in izberemo dokument.

### <span id="page-3-1"></span>**1.4.1 DELOVNO OKNO**

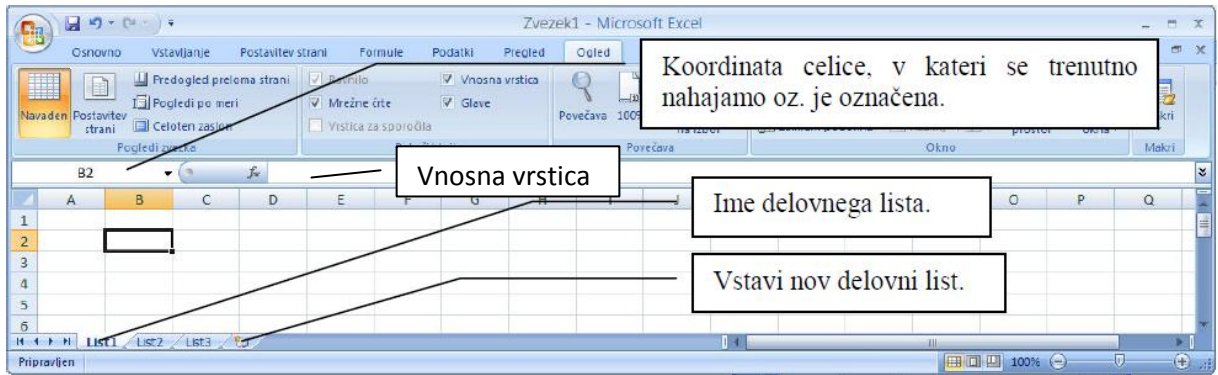

Okno v Excelu je razdeljeno na več delov, pomembnejši so:

- $\bullet$ Koordinata celice, v kateri se trenutno nahajamo Koordinata celice je sestavljena iz dveh delov. Prvi, označen s črkami, nam pove, v katerem stolpcu se nahajamo, drugi del, označen s številkami, nam pove, v kateri vrstici smo. Koordinata B2 pomeni, da se nahajamo v stolpcu B in vrstici 2 (celica je označena s krepkim robom).
- Vnosna vrstica Prikazuje vrednost celice, ki je izbrana. Vrednost celice lahko spreminjamo v vnosni vrstici ali direktno v celici z dvoklikom v celico ali s pritiskom funkcijske tipke F2.

Če se z miško postavimo na ime delovnega lista, pritisnemo levo tipko in jo držimo, lahko delovni list odnesemo na poljubno mesto (npr. na konec seznama oz. nekje vmes – po želji). Ko smo na izbranem mestu, levo tipko enostavno sprostimo. Če hočemo delovni list izbrisati, preimenovati ipd., se postavimo na njega, pritisnemo desno tipko na miški in izberemo ukaz.

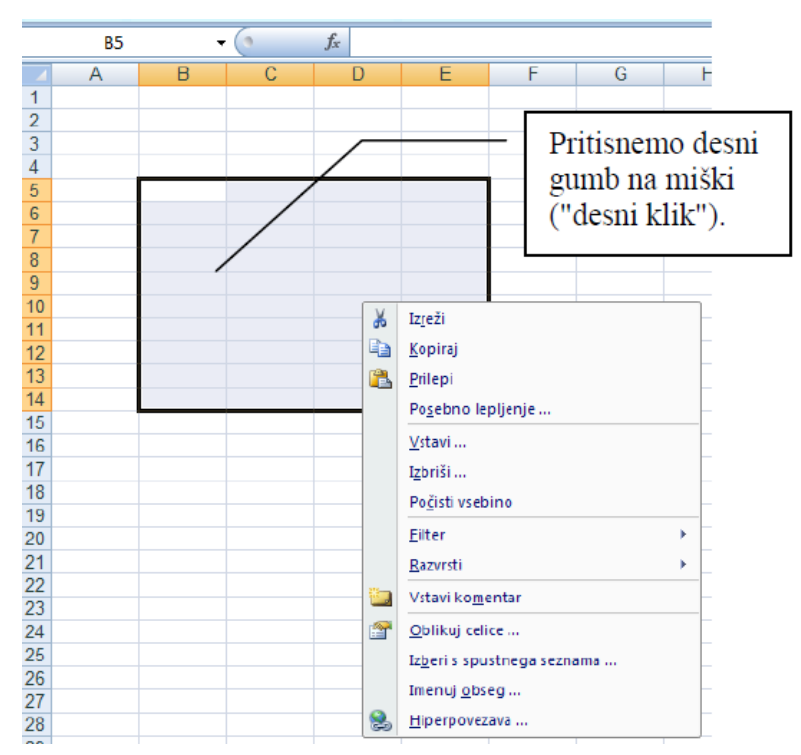

#### <span id="page-4-0"></span>**1.4.2 Označevanje celic**

 $\bullet$ Celice v zvezku označujemo ("obarvamo") s pritiskom na levo tipko, ki jo izpustimo, ko izberemo področje.

 $\bullet$ Če držimo pri označevanju pritisnjeno tipko CTRL (Control), lahko "preskakujemo" celice oz. ni nujno, da se označene celice držijo skupaj.

 $\bullet$ Lastnosti celice oz. področja, ki smo ga izbrali, spreminjamo tako, da medtem ko smo z miško postavljeni na celico/področje, pritisnemo desni gumb na miški in izberemo Oblikuj celice.

#### <span id="page-4-1"></span>**1.4.3 STOLPCI IN VRSTICE**

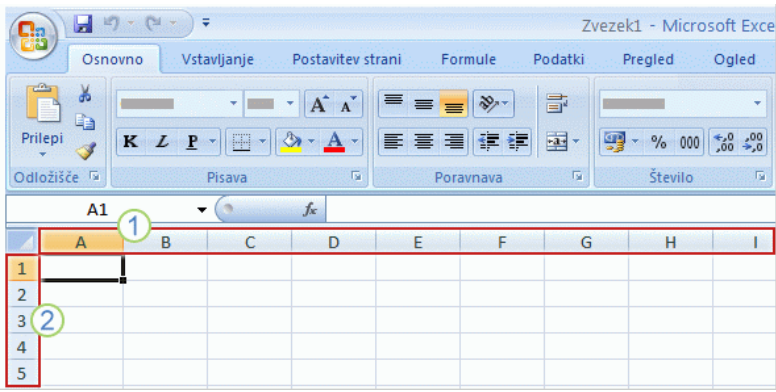

- Glave stolpcev so označene s črkami.
	- $\bullet$ Glave vrstic so označene s

številkami

<span id="page-5-0"></span>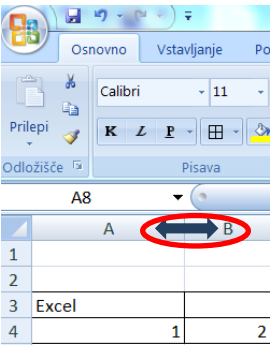

Širino stolpca uravnavamo tako, da se z miško postavimo med stolpca, pritisnemo levo tipko in jo držimo pritisnjeno, ter vlečemo miško na želeno širino.

Nov stolpec vstavimo tako, da se z miško postavimo na oznako stolpca (npr. D), pritisnemo levo tipko in izberemo Vstavi. V istem meniju lahko stolpec tudi izbrišemo, kopiramo, prilepimo… Enako kot za stolpec, velja tudi za vrstice. Če želimo vstaviti novo vrstico, se postavimo na vrstico (z miško pritisnemo na številko vrstice na levi strani delovnega okna), vse ostalo je enako kot pri stolpcih.

Če se pri delu v celici oz. stolpcu pojavijo znaki ####, to pomeni, da je celica oz. stolpec "preozek" za prikaz podatkov in ga je treba razširiti.

#### **1.4.4 Vstavljanje stolpca, vrstice, skrivanje in razkrivanje**

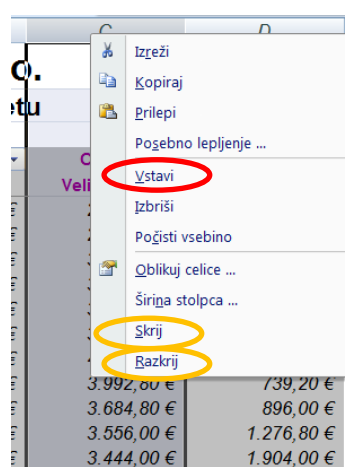

Nov stolpec vstavimo tako, da se z miško postavimo na oznako stolpca (npr. D), pritisnemolevo tipko in izberemo Vstavi. V istem meniju lahko stolpec tudi izbrišemo, kopiramo,prilepimo…

Enak postopek je pri vstavljanju, brisanju, kopiranju vrstice.

Stolpec(vrstico) ali več stolpcev lahko skrijemo. V hitrem meniju izberemo ukaz Skrij. Razkrivanje stolpca ali vrstice je dovoljeno samo takrat, ko označimo oba stolpca, ki se dotikata skritega oz, skritih stolpcev.

#### <span id="page-5-1"></span>**1.4.5 PODATKI V CELICAH**

V celice se lahko vpisujejo podatki različnih vrst: števila, besedilo, datumi itd. Za začetnike jepomembno, da pri vpisu podatkov v celice pazijo na vnesene znake. Pri vpisu številk je zazačetnike najbolj enostavno, da vpisujejo samo številke in decimalna vejica (0 1 2 3 4 5 6 7 89 ,), vse ostalo pa se oblikuje – valuta, oznake za tisočice, oznaka za procent, številodecimalnih mest itd. V tem primeru ne more priti do napak, ki lahko vodijo do nepravilnihpodatkov v celicah (namesto številskega podatka dobimo besedilo, ki pa se ne more uporabitipri izračunih).Seveda obstaja več poti pri oblikovanju podatkov, vendar je za začetnike pomembno, da se nazačetku držijo nekega postopka.

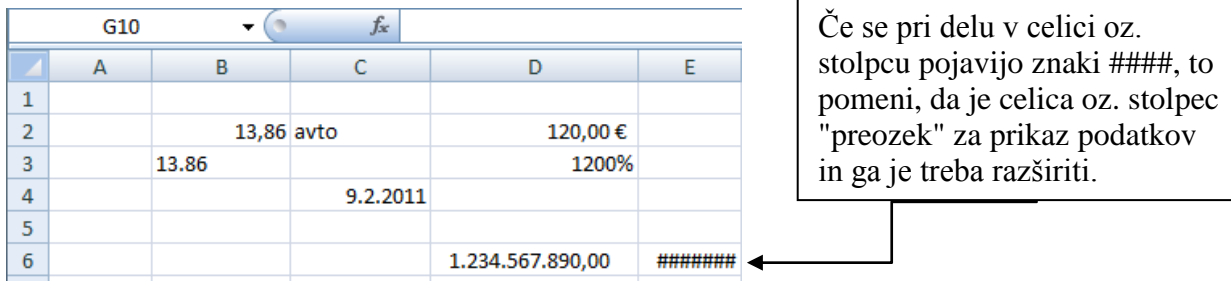

### <span id="page-6-0"></span>**1.4.6 Vnašanje podatkov**

#### Delovni list z naslovi stolpcev in vrstic

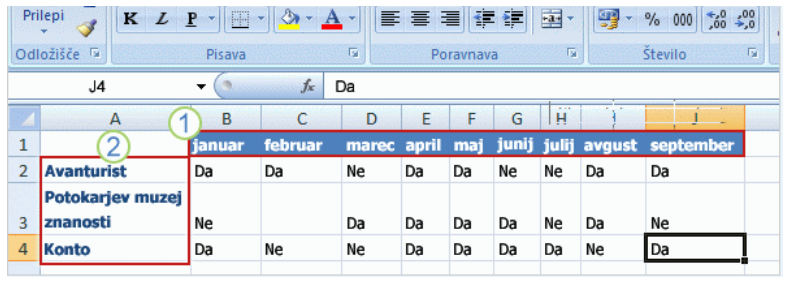

Naslovi stolpcev so meseci v letu.

Naslovi vrstic so imena podjetij

Pri vnašanju podatkov priporočamo, da začnete vnašati naslove na vrh posameznega stolpca, tako da bodo vsi, s katerimi imate delovni list v skupni rabi, poznali podatke (in da jih boste pozneje poznali tudi sami).

Na sliki so naslovi stolpcev mesecev v letu, ki se raztezajo po zgornjem delu delovnega lista.

Pogosto boste želeli vnesti tudi naslove vrstic. Na sliki so naslovi stolpcev, ki se raztezajo navzdol po levi strani, imena podjetij.

Na tem delovnem listu je prikazano, ali se je predstavnik iz posameznega podjetja udeležil mesečnega poslovnega kosila.

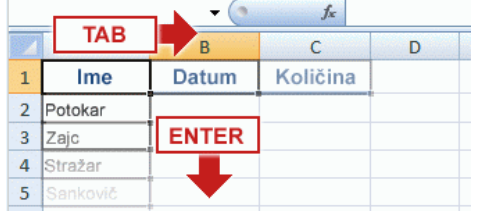

Pritisnite tipko TAB, da premaknete izbor za eno celico na desno. Pritisnite tipko ENTER, da premaknete izbor za eno celico navzdol.

Če želite vnesti datum v stolpec B, t. j. stolpec Datum, ločite posamezne dele s piko in presledki: 16. 7. 2009 ali 16. julij 2009. Excel bo to prepoznal kot datum.

Če morate vnesti čas, vnesite številke in jih ločite z dvopičjem – na primer 21:00. Čas morate vnesti v 24-urni obliki zapisa, saj v nasprotnem primeru Excel prepozna čas in ga vnese kot dopoldanski čas.

Namig Če želite vnesti današnji datum, hkrati pritisnite tipke CTRL+SHIFT+; (podpičje). Če želite vnesti trenutni čas, hkrati pritisnite tipke CTRL+SHIFT+: (dvopičje).

Če želite v stolpec C, stolpec Znesek, vnesti zneske prodaje, najprej vnesite znak za evro (€) in nato znesek.

Druga števila in kako jih vnašati:

- Če želite vnesti ulomke, med celim številom in ulomkom pustite prazen prostor, na primer 1 1/8.
- Če želite vnesti le ulomek, najprej vnesite število nič, na primer 0 1/4. Če vnesete 1/4 brez števila nič, Excel obravnava to kot datum 4. april.
- Če vnesete (100), da bi prikazali negativno število z oklepaji, Excel prikaže to število kot -100.

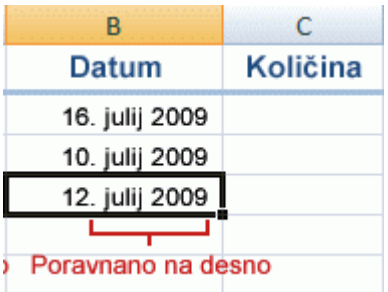

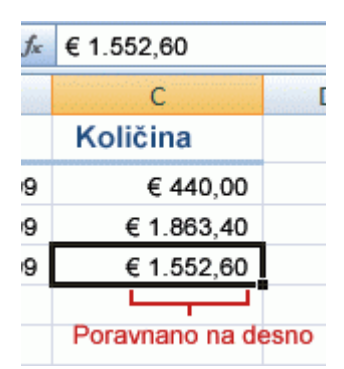

### <span id="page-7-0"></span>**1.5 OBLIKOVANJE PODATKOV**

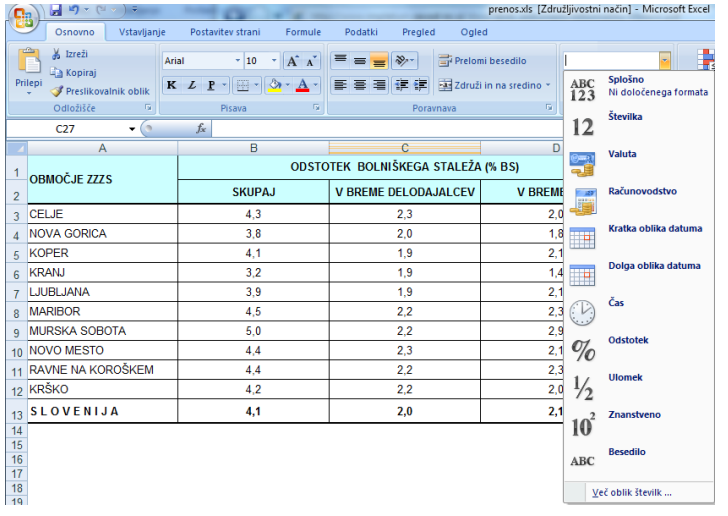

Že prej omenjeno – lastnosti celice oz. področja, ki smo ga izbrali, spreminjamo, tako da pritisnemo desni gumb na miški in izberemo Oblikuj celice, Številke. Podatek oblikujemo po potrebi, odvisno od vrste podatka. Pomagamo si lahko tudi z orodno vrstico kartice Osnovno.

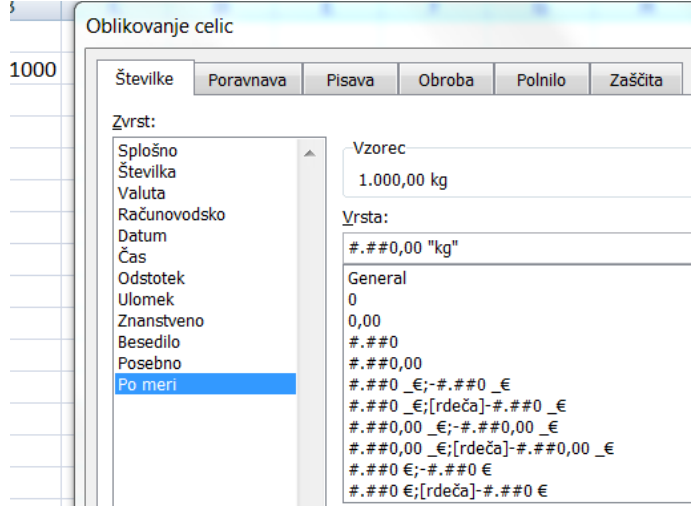

Obstaja tudi oblikovanje celice po meri, kar pomeni, da si lahko sami vpišemo npr. enoto mere. Na sledečem primeru je enota mere kilogram oz. kratica kg. Postopek je naslednji:

Označimo celice, levi klik na miški, izbira Oblikovanje celice, Številke, Po meri. Sedaj moramo izbrati format izpisa številke:

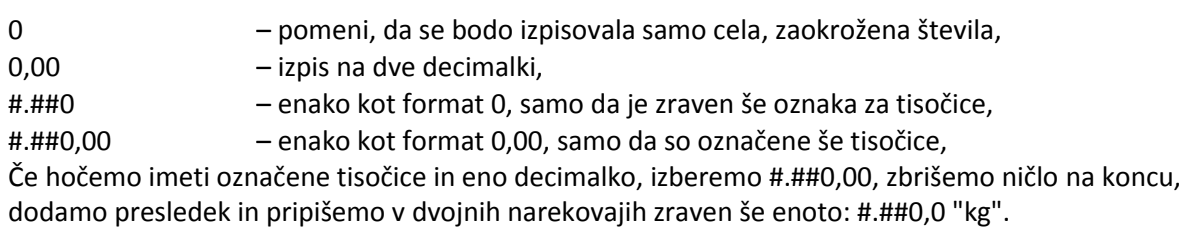

Zakaj oblikovati podatke? Razen večje preglednosti in estetskega videza se z oblikovanjem izognemo tudi "mešanju" podatkov v izračunih. Ne moremo namreč vnesti v celico skupaj besedilo in številke. Npr. sešteti hočemo število in besedo (po pomoti je številka napisana/oblikovana kot besedilo). Excel v tem primeru javi napako #VREDN!, vendar to ni nujno, ker se lahko zgodi, da se tekstovno oblikovana celica v izračunu preskoči in napake ne odkrijemo.

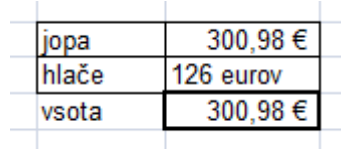

#### **1.5.1 Počisti oblikovanje**

<span id="page-8-0"></span>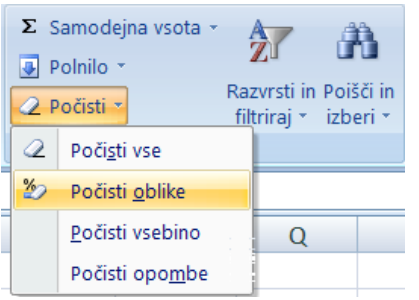

Če smo pri oblikovanju podatkov prišli do situacije, ko smo izgubili nadzor, vedno lahko uporabimo ukaz Počisti oblike.

Poleg oblike lahko počistimo vsebino (enakovredno tipki Delete), opombe in vse (vsebino, obliko in opombo).

#### <span id="page-8-1"></span>**1.5.2 Združi in na sredino**

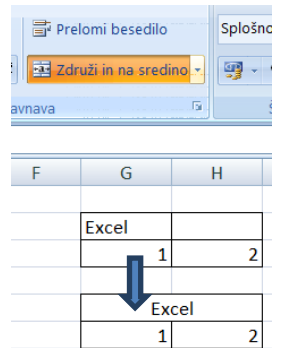

Včasih je potrebno zaradi oblikovanja združiti več celic skupaj – označimo celice in v orodnivrstici pritisnemo gumb Združi in na sredino.

### <span id="page-8-2"></span>**1.6 OBLIKOVANJE TABEL**

Pri oblikovanju tabele je prva stvar, ki jo naredimo, oblikovanje obrob.

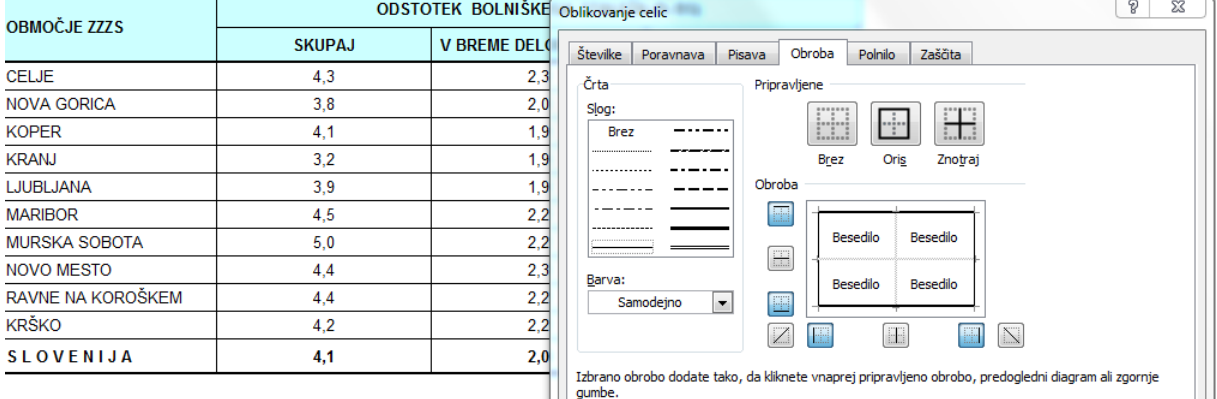

V okencu, ki se pojavi, izberemo, kakšne črte hočemo imeti v tabeli – kakšne naj so črte na robovih, kakšne v notranjosti tabele itd.

Za barvanje celic, področja celic, vrstice ali stolpca izberimo v prej opisanem postopku zavihek Polnilo. Izberemo ustrezno barvo, slog ali učinke polnila.

Včasih je potrebno zaradi oblikovanja združiti več celic skupaj – označimo celice in v orodni vrstici pritisnemo gumb Združi in na sredino.

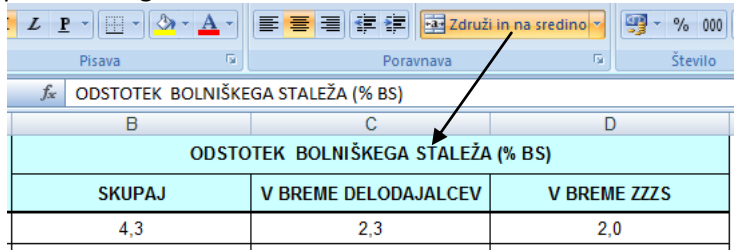

### <span id="page-9-0"></span>**1.7 KOPIRANJEVSEBINE<sup>1</sup> CELIC**

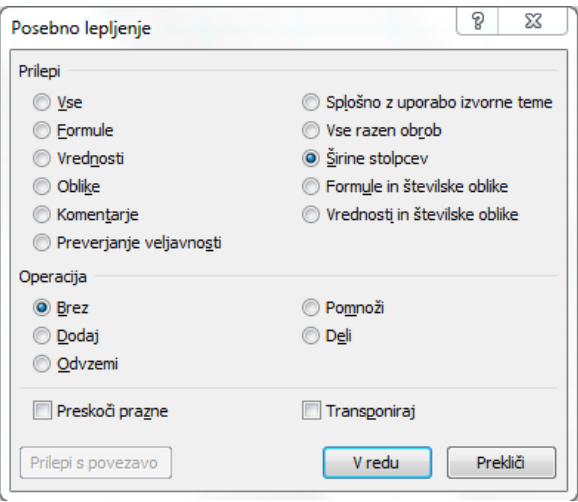

Vsebino celic kopiramo s standardnim postopkom – označimo področje in medtem ko kažemo z miško na označeno področje, pritisnemo desno tipko na miški ter izberemo Kopiraj. Postavimo se na začetno celico, kamor hočemo prekopirati podatke, zopet desni klik na miški in izberemo Prilepi.

Obstaja tudi t.i. posebno lepljenje, ki nam pomaga pri kopiranju vsebine celic, pri tem pa imamo več možnosti. Namesto prilepi izberemo Posebno lepljenje. Na izbiro imamo večmožnosti, izberemo tisto, ki nam ustreza (ali hočemo prekopirati vse, podatke in obliko, ali samo obliko itd.).

Celice (skupino celic) lahko kopiramo tudi z zapolnitveno ročico. Če so v celici (skupini) formule, se bodo prekopirale formule, drugače pa se bo prekopirala vsebina ali seznam (samo zapolnjevanje).

Operacija se izvede na naslednji način:

postavimo se v skrajni spodnji desni kot izbrane celice (skupine), tako da dobimo

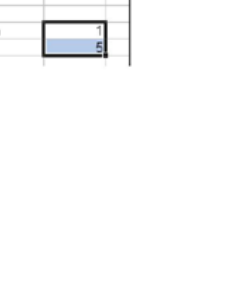

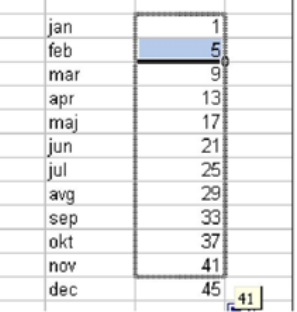

križ **+**,

 $\overline{\phantom{a}}$ 

- pritisnemo levo tipko na miški in jo držimo pritisnjeno,
- potegnemo miško do želenega mesta, do koder se mora prekopirati formula, vsebina ali seznam (samo zapolnjevanje),
- spustimo tipko na miški.

### <span id="page-9-1"></span>**1.7.1 Izrezovanje, kopiranje, lepljenje**

Celico, skupek celic ali področje celic lahko premikamo ali kopiramo znotraj lista, na druge liste ali v

druge datoteke. Pomagamo si z ukazi Izreži $\stackrel{\ast}{\bullet}$  (Ctrl X), Kopiraj **k** (Ctrl C) in Prilepi **k** (Ctrl V).

Če želimo izbor premakniti, uporabimo ukaz Izreži in Prilepi na mesto, ki smo ga izbrali za novo lokacijo. Za podvojitev, potrojitev izbora celic najprej izvedemo ukaz Kopiraj, s ponavljanjem ukaza Prilepi reproduciramo izbor.

Izbor celic lahko hitreje premaknemo z miško, tako da izbor zagrabimo za okvir (pojavi se križec s puščicami) in odnesemo, kamor želimo. Če želimo izbor prekopirati, dodatno stisnemo Ctrl tipko in odložimo na mesto, ki smo ga izbrali za kopiranje (križec s puščicami se spremeni v +).

Vsi ti ukazi veljajo tudi v drugih Win programih (Word, PP, Računalo, …).

<sup>&</sup>lt;sup>1</sup> Pod vsebina celice je mišljena navadna vsebina ali posebna vsebina, npr. formula.

### **2 Vnašanje formul**

<span id="page-10-0"></span>Formule vnesemo v celico, tako da vpišemo enačaj, potem pa sledijo številke.

- Vnesimo formulo v celico C6, začnemo z enačajem  $\bullet$
- Pritisnimo ENTER, da prikažete rezultat formule.
- Formula se prikaže v vnosni vrstici vsakič, ko kliknete  $\bullet$ v celico C6

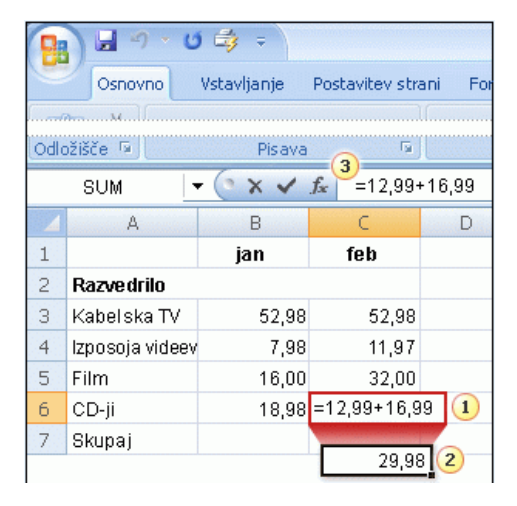

#### **MATEMATIČNI OPERATORJI**

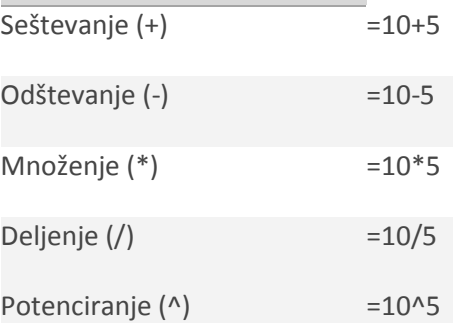

Opomba V posamezni formuli lahko uporabite več matematičnih operatorjev. Računanje ne poteka samo od leve proti desni. Pravila za vrstni red, v katerem si sledijo operatorji, so takšna, kot smo se jih učili v šoli.

### <span id="page-10-1"></span>**2.1 Seštevanje [vseh vrednosti v stolpcu](http://office.microsoft.com/sl-si/training/sestevanje-vseh-vrednosti-v-stolpcu-RZ010074593.aspx?CTT=1§ion=5)**

Če želite dobiti skupno vsoto za januar, kliknite v celico B7 in nato:

- $\bullet$ Na kartici **Osnovno** v skupini **Urejanje** kliknite gumb **Vsota**.
- Okrog celic v formuli se pojavi barvna utripajoča  $\bullet$ obroba, formula pa se prikaže v celici B7.
- Pritisnite ENTER, da se prikaže rezultat v celici B7.
- Če želite formulo prikazati v vnosni vrstici, kliknite v celico B7.

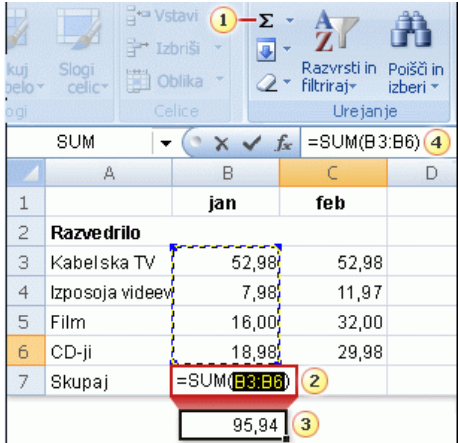

### <span id="page-11-0"></span>**2.2 Kopiranje formule [namesto ustvarjanja nove](http://office.microsoft.com/sl-si/training/kopiranje-formule-namesto-ustvarjanja-nove-RZ010074593.aspx?CTT=1§ion=6)**

- Povlecite črn križec iz celice s formulo do celice, v katero želite kopirati formulo, in spustite zapolnitveno ročico.
- Prikaže se gumb **Možnosti samozapolnjevanja**, vendar ne zahteva nobenega dejanja.

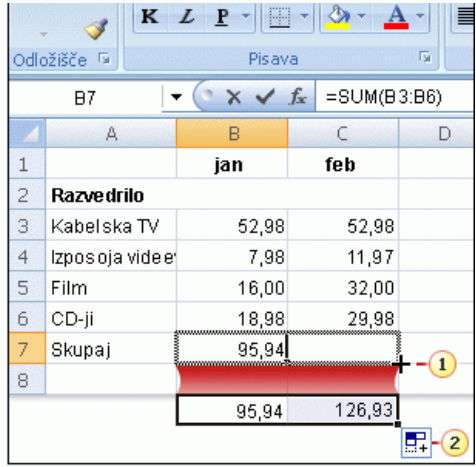

Včasih je lažje, če formulo kopirate, kot da ustvarjate novo. V tem primeru boste videli, kako lahko kopirate formulo, ki ste jo uporabili za skupno vsoto v januarju, in jo uporabite za seštevanje februarskih izdatkov.

Najprej izberite celico B7, v kateri je formula za januar; nato postavite kazalec miške v spodnji desni kot celice, dokler se ne prikaže črn križec (+). Povlecite **zapolnitveno ročico** do celice C7. Ko spustite zapolnitveno ročico, se skupni znesek za februar (126,93) prikaže v celici C7. Formula =SUM(C3:C6) je prikazana v vnosni vrstici pod vrhom delovnega lista vsakič, ko kliknete v celici C7.

Ko je formula kopirana, se prikaže gumb **Možnosti samozapolnjevanja pozikljena i katerem je na voljo nekaj** možnosti oblikovanja. Možnosti gumba ni treba uporabiti. Ko kar koli vnesete v katero koli celico, gumb izgine.

**Opomba** Če povlečete zapolnitveno ročico, lahko kopirate formule le v tiste celice, ki ležijo ena ob drugi vodoravno ali navpično.

### <span id="page-11-1"></span>**2.3 [Uporaba sklicev na celice](http://office.microsoft.com/sl-si/training/uporaba-sklicev-na-celice-RZ010074593.aspx?CTT=1§ion=9)**

Sklici na celice lahko kažejo na določene celice ali obsege celic v stolpcih in vrsticah.

Sklici na celice določajo posamezne celice na delovnem listu. Excelu povejo, kje naj išče vrednosti za formulo.

Excel uporablja slog sklicevanja, imenovan A1, pri katerem črka pomeni stolpce, številka pa vrstice. Črke in številke imenujemo glave vrstic in stolpcev. Tabela prikazuje, kako se sklicujete na celice z uporabo črke stolpca, ki ji sledi številka vrstice.

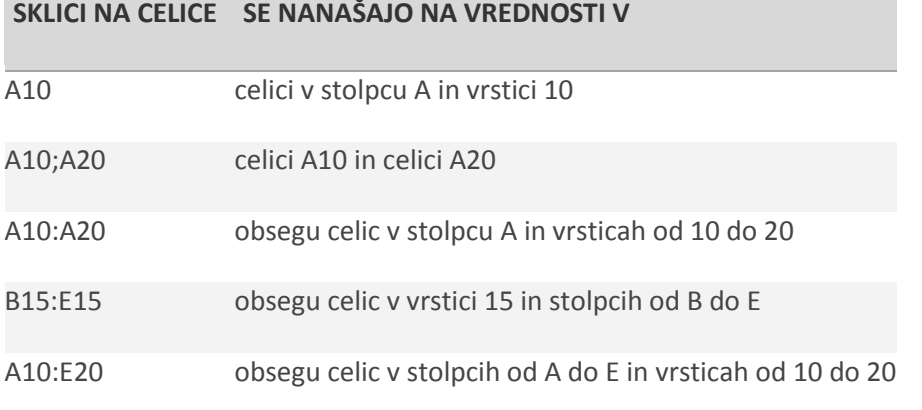

Excel lahko samodejno posodobi vsote, tako da so v njih spremenjene vrednosti.

Recimo, da se vrednost 11,97 v celici C4 za izposojo videov v februarju izkaže za napačno. Izposoja za 3,99 € je bila izpuščena. Če želite 3,99 prišteti k 11,97, kliknite v celici C4, vanjo vnesite spodnjo formulo in pritisnite ENTER: **=11,97+3,99**

Iz slike je razvidno, da Excel samodejno posodobi februarsko vsoto v celici C7 iz 126,93 v 130,92, ko se spremeni vrednost v celici C4. Excel to lahko naredi zato, ker so v izvirni formuli =SUM(C3:C6) v celici C7 sklici na celice.

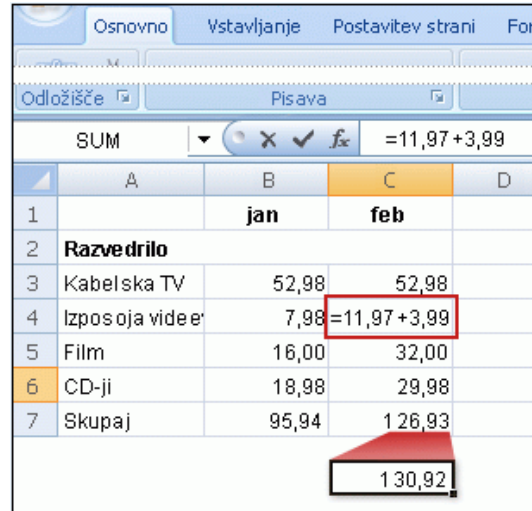

Če ste v formulo v celici C7 vnesli 11,97 in neke druge vrednosti, Excel ne bo mogel posodobiti vsote. 11,97 boste morali spremeniti v 15,96 v celici C4 in v formuli v celici C7.

**Opomba** Formulo v izbrani celici lahko spremenite tako, da vnašate v celico ali v vnosno vrstico.

### <span id="page-12-0"></span>**2.4 [Drugi načini vnašanja sklicev na celice](http://office.microsoft.com/sl-si/training/drugi-nacini-vnasanja-sklicev-na-celice-RZ010074593.aspx?CTT=1§ion=11)**

Sklice na celice lahko vnašate neposredno v celice ali pa tako, da klikate celice, s čimer se izognete napakam pri tipkanju.

- V celico C9 vnesite enačaj, nato SUM in nato oklepaj.
- Kliknite celico C4 in v celico C9 vnesite podpičje.
- Kliknite celico C6 in vnesite zaklepaj v celico C9.  $\bullet$
- Pritisnite ENTER, da se prikaže rezultat formule. $\bullet$

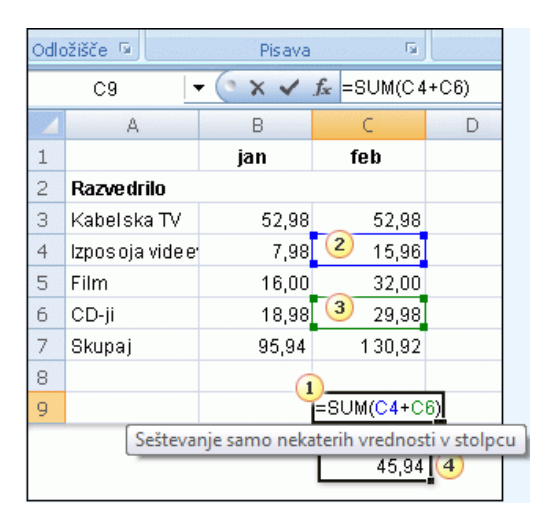

 $f_x$ 

### <span id="page-13-0"></span>**2.5 [Vrste sklicevanja](http://office.microsoft.com/sl-si/training/vrste-sklicevanja-RZ010074593.aspx?CTT=1§ion=12)**

- Relativni sklici se med kopiranjem spreminjajo.
- Absolutni sklici ostanejo pri kopiranju enaki

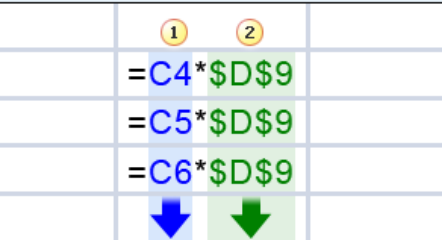

Vsak **relativni** sklic na celico v formuli se samodejno spremeni, ko formulo kopirate po stolpcu navzdol ali počez po vrstici. Zato ste v prvi lekciji lahko kopirali januarsko formulo, da bi sešteli februarske izdatke. Tukaj navedeni primer kaže, da se pri kopiranju formule =C4\*\$D\$9 iz vrstice v vrstico relativni sklici na celice spremenijo iz C4 v C5 in nato v C6.

**Absolutn**i sklic na celico je nespremenljiv in ostane enak, če formulo kopirate iz ene celice v drugo. Absolutni sklici vsebujejo znake za dolar (\$), na primer: \$D\$9. Na primeru lahko vidite, da pri kopiranju formule =C4\*\$D\$9 iz celice v celico ostane absolutni sklic na celico ves čas enak \$D\$9.

**Mešani** sklic na celico vsebuje absolutni stolpec in relativno vrstico ali absolutno vrstico in relativni stolpec. Recimo, da je \$A1 absolutni sklic na stolpec A in relativni sklic na vrstico 1. Ko mešani sklic kopirate iz ene celice v drugo, ostane absolutni sklic isti, relativni sklic pa se spreminja.

- Relativni sklici na celice se spreminjajo iz vrstice v vrstico.
- Absolutni sklic na celico se vedno nanaša na celico D9.
- V celici D9 je vrednost za 7-odstotni popust.

Absolutne sklice uporabite za sklicevanje na tiste celice, za katere ne želite, da se spremenijo, ko kopirate formulo. Sklici so privzeto relativni, zato boste morali vnesti znake za dolar (kot je prikazano pri številu 2 v

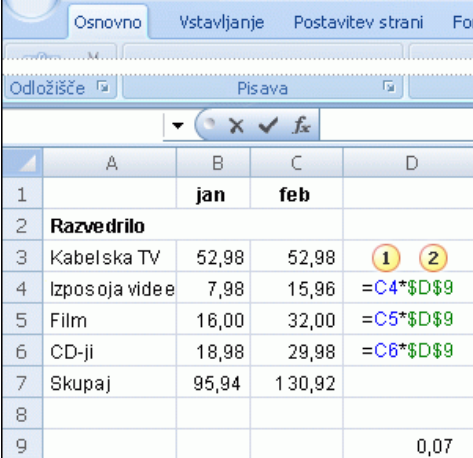

primeru), če boste želeli spremeniti vrsto sklicevanja na absolutno.

Predstavljajte si, da prejmete paket kuponov s popusti za razvedrilne dejavnosti, ki ponujajo 7-odstotni popust pri izposoji videokaset, obisku kina in nakupu CD-jev. Zanima vas, koliko bi lahko s temi popusti prihranili v enem mesecu. Uporabite lahko formulo, ki februarske izdatke pomnoži s sedmimi odstotki.

V prazno celico D9 vnesete popust 0,07 in v celico D4 vnesete formulo, ki se začne z =C4\*. Nato vnesete znak za dolar (\$) in D, da ustvarite absolutni sklic na stolpec D, ter \$9 , da ustvarite absolutni sklic na vrstico 9. Vaša formula bo pomnožila vrednost v celici C4 z vrednostjo v celici D9.

Nato kopirate formulo iz celice D4 v D5 z zapolnitveno ročico . Ko se formula kopira, se relativni sklic na celico spremeni iz C4 v C5, medtem ko se absolutni sklic na popust v D9 ne spremeni, temveč ostane \$D\$9 v vsaki vrstici, v katero je kopiran.

### <span id="page-14-0"></span>**2.5.1 Poimenovanje celic**

Drugi način "fiksiranja" naslovov v formuli je, da damo celici, v kateri je popust, ime (torej vnašem primeru celici D9). Postavimo se v okence, kjer je koordinata celice (D9) in napišemonovo ime (v našem primeru npr. Popust). Nato znova napišemo formulo – ko "klikamo" po celicah,dobimo =C4\*Popust. Sedaj lahko formulo brez skrbi "potegnemo" (kopiramo) dol, ker senaslov celice s popustom ne bo spremenil.

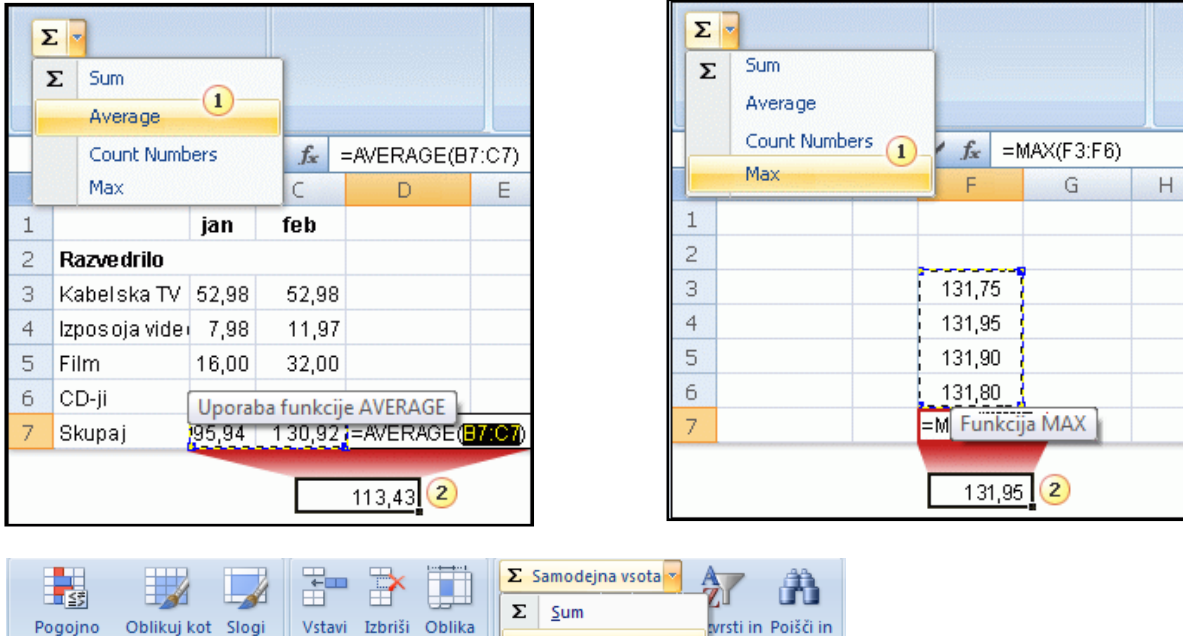

### <span id="page-14-1"></span>**2.6 Iska[nje povprečja](http://office.microsoft.com/sl-si/training/iskanje-povprecja-RZ010074593.aspx?CTT=1§ion=16), [največje ali najmanjše vrednosti](http://office.microsoft.com/sl-si/training/iskanje-povprecja-RZ010074593.aspx?CTT=1§ion=16)**

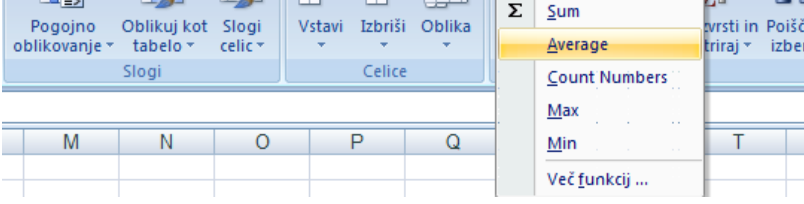

#### Uporabimo funkcije na traku

Postavimo se v celico, kjer hočemo rezultat, izberemo ustrezno funkcijo, preverimo, če je samodejna izbira prava ter zaključimo s tipko enter.

Formulo lahko vnesete tudi neposredno v celico. Pazimo, da uporabimo oklepaje.

### <span id="page-15-0"></span>**2.7 Druge FUNKCIJE**

Funkcije so na nek način "posneta" zaporedja izračunov ali postopkov. Rešijo nas zamudnega dela, ker z njihovim klicem takoj dobimo rezultat. Funkcije so združene glede na njihov namen:

- finančne funkcije,
- logične funkcije,  $\bullet$
- datumske funkcije,  $\bullet$
- matematične funkcije,  $\bullet$
- statistične funkcije…  $\bullet$

Funkcijo vstavimo v celico s klicem oz. pritiskom na gumb  $\mathcal{F}$ . Nato izberemo ustrezno funkcijo. Pri tem si lahko pomagamo z razlago, ki je napisana v spodnji vrstici okenca, prav tako pa lahko funkcijo iščemo tudi po zvrsteh.

### <span id="page-15-1"></span>**2.7.1 Funkcije COUNT in COUNTIF**

Funkcija **COUNT** prešteje celice, ki vsebujejo števila, in števila na seznamu argumentov. Če želite prešteti, v koliko mestih imamo zalogo aparatov, uporabimo funkcijo COUNT.

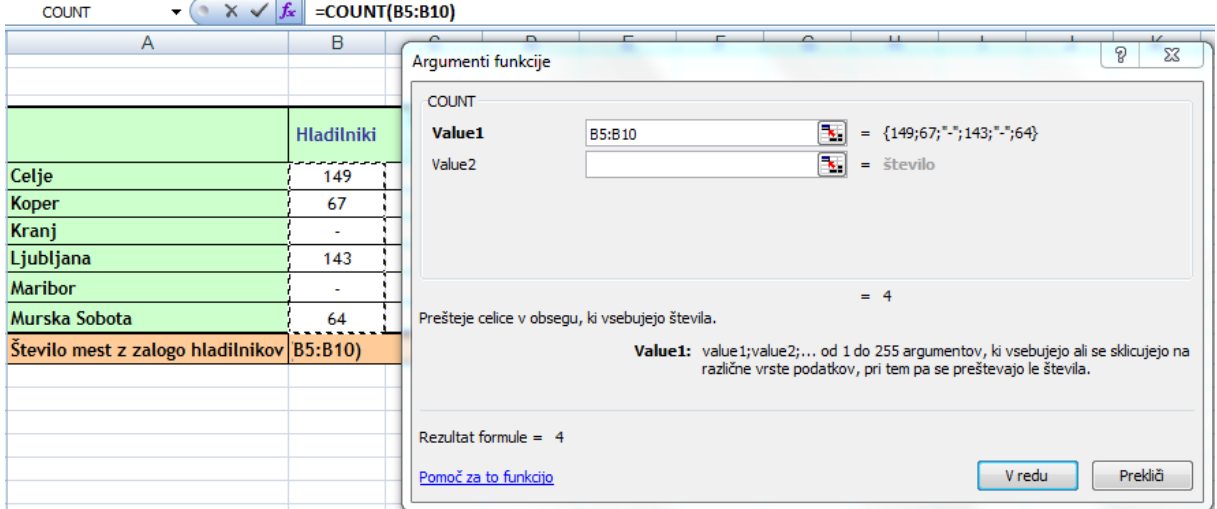

Funkcija **COUNTIF** prešteje število celic znotraj obsega, ki ustrezajo danim pogojem. V našem primeru bi želeli ugotoviti, v katerem mestu je zaloga prevelika (večja od 100). V prvo vrstico kot prvi argument označimo obseg celic, v katerih iščemo, v drugo vrstico kot drugi argumentvpišemo kriterij, v našem primeru je to >100.

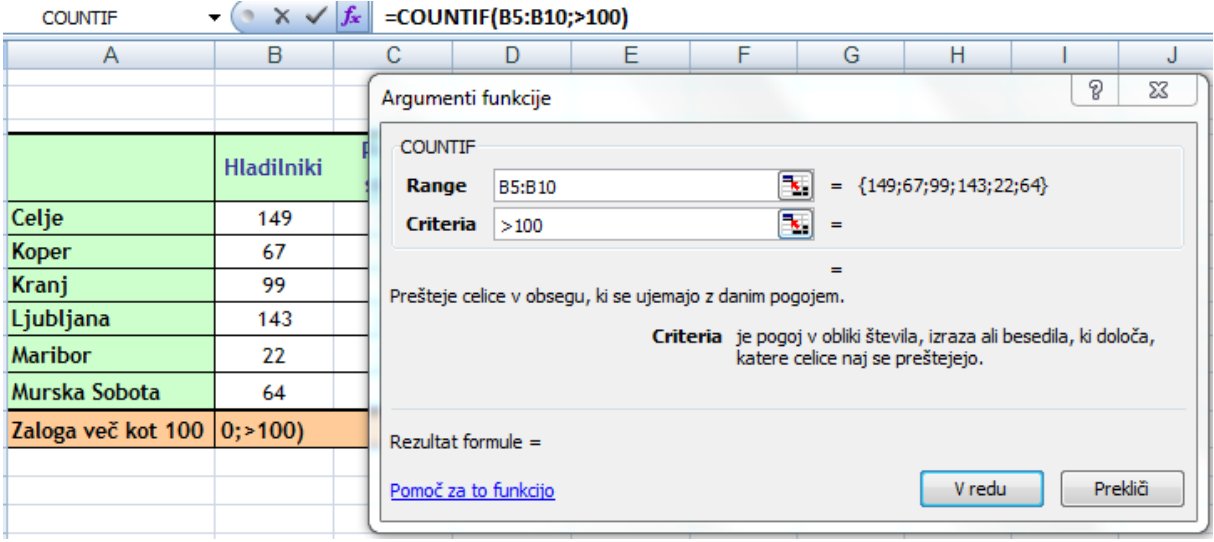

#### <span id="page-16-0"></span>**2.7.2 FUNKCIJA IF**

Funkcija vrne eno vrednost, če se pogoj, ki ste ga določili, ovrednoti kot pravilen (TRUE), in drugo vrednost, če se ovrednoti kot napačen(FALSE).

Najlažje bomo funkcijo razumeli, če napravimo konkretni primer:

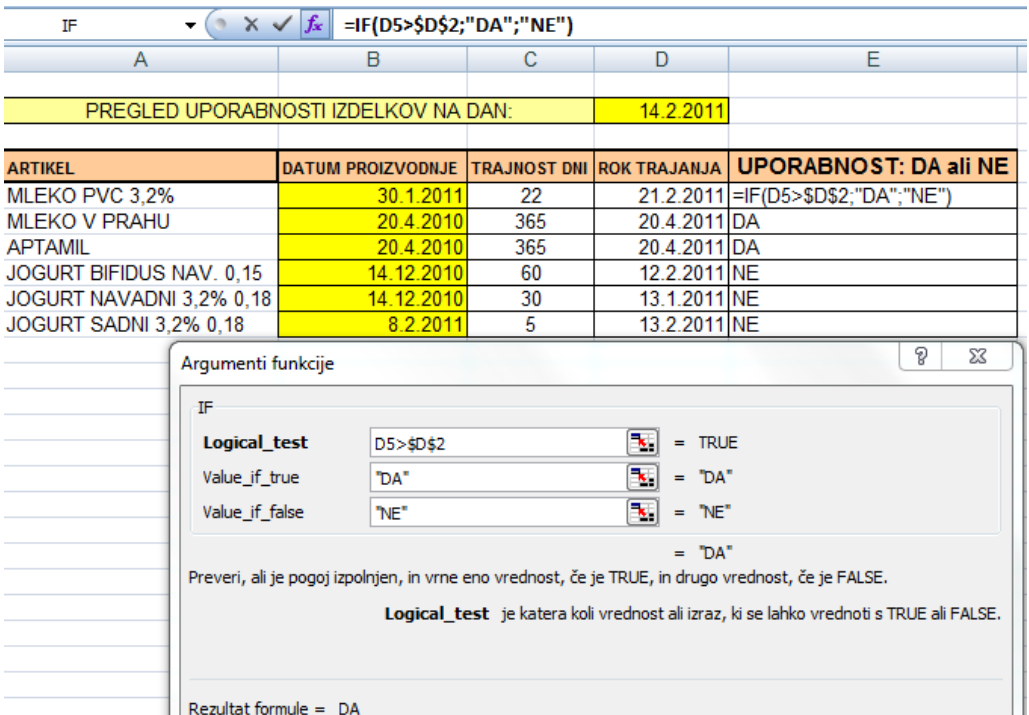

Zgornji primer je namenjen izračunu, ali je hrani na policah potekel rok uporabnosti ali ne. Najprej smo določili, do katerega datuma je hrana uporabna, potem pa smo s pomočjo IF funkcije zapisali, ali je še lahko na policah ali pa jo moramo s polic odstraniti. S prvim argumentom se vprašamo, ali rok trajanja še ni potekel (D5>D2). Če je to res, zapišemo, da je hrana še uporabna (DA), če pa to ni res, zapišemo NE (rok je potekel).

## **3 Tiskanje**

<span id="page-17-0"></span>Tudi pri tiskanju je najpomembnejša priprava.

Nastavitve **področja tiskanja** (to pomeni, kaj iz Excelovega zvezka bomo tiskali) lahko opravimo na več načinov:

- Na listu izberemo področje in skozi meni **Datoteka / Področje tiskanja / Nastavi**   $\bullet$ **(Počisti) področje tiskanja** opredelimo, kaj se bo natisnilo.
- Skozi meni **Pogled** / **Predogledprelomastrani** s premikanjem modrih polnih in črtkanih črt določimo, kaj bo na listu (listih).

Ko je tema tiskanja izbrana, največ opravimo v meniju Postavitev strani/ Priprava strani, ki je na štirih karticah Stran, Robovi, Glava/Noga in List.

Poglejmo si zanimivosti z vsakega.

### <span id="page-17-1"></span>**3.1 Priprava strani**

Za izpise na papir je nujno pognati pogovorno okno Priprava strani, kjer upoštevamo velikost papirja kamor bomo tiskali, robove, poravnave,... skratka vse bistvene nastavitve lege preglednice na papirju.

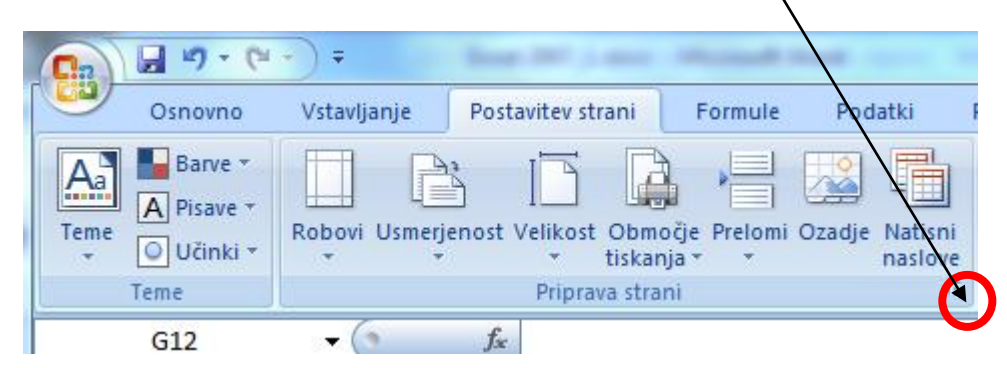

#### <span id="page-17-2"></span>**3.1.1 Nastavitev, da se izpis prilega na eno stran**

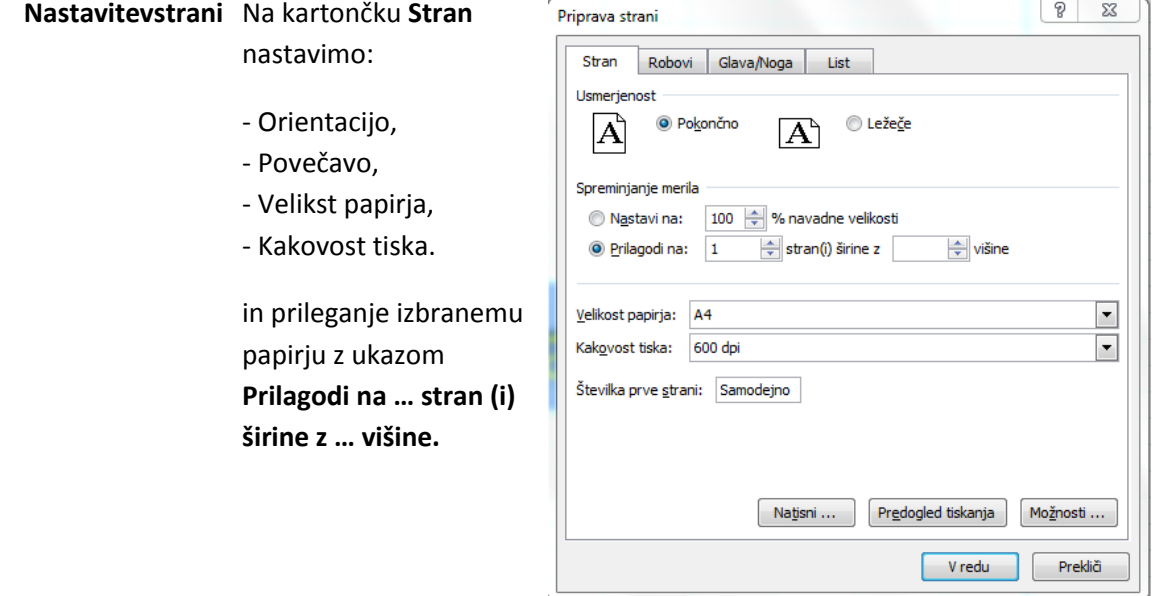

L

Če na primer želimo natisniti preglednico tako, da se njena širina prileže širini strani A4 in se ustrezno razleze navzdol (na toliko strani, kot se bo izšlo), potem nastavimo: **Prilagodi na 1 stran (i) širine z višine.** Okence za višino izbrišemo, tako da je prazno in klknemo **V redu** ( slika zgoraj).

Excel bo velikost pisave tako prilagodil, da bo nastavljeni pogoj izpolnjen. Višina tabele se zmanjša sorazmerno s krčenjem velikosti pisave.

Običajno nastavitev**Prilagodi na …** uporabimo, kadar je širina tabele nekoliko prevelika za izbran format papirja.

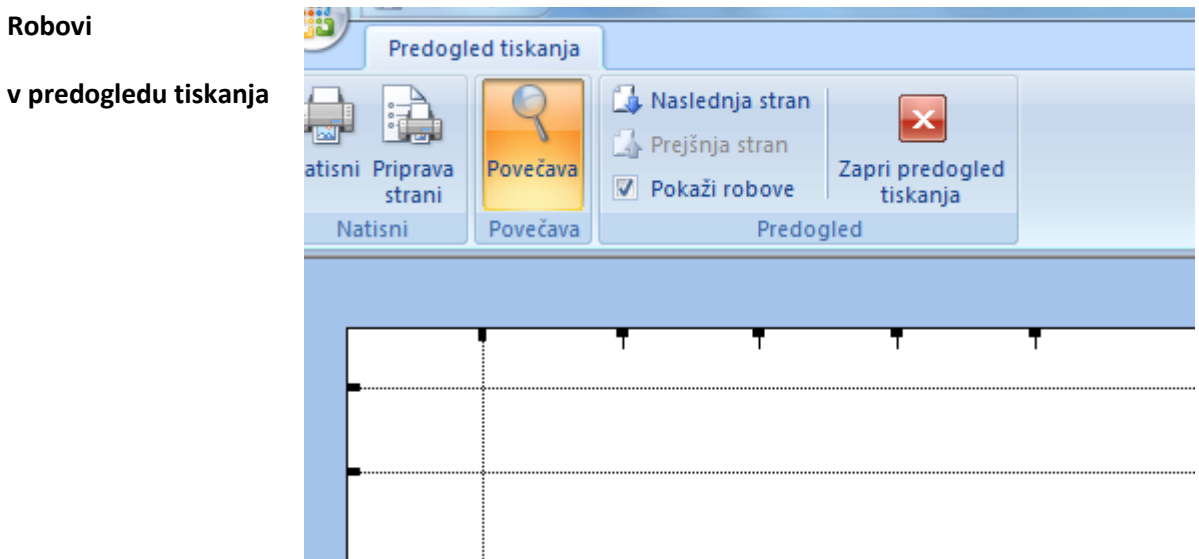

#### <span id="page-18-0"></span>**3.1.2 Spreminjanje nastavitev robov**

**Robovi**

Kliknimo na gumb za predogled tiskanja in v pogledu, ki se odpre v zgornji vrstici kliknemo gumb Robovi. Pojavijo se črtkani robovi,ki označujejo meje tiskanja in galve in noge.

Če se z miško postavimo na te črte, se oblika kazalca spremeni $\biguparrow \biguparrow$ , tako da lahko robove s pritisnjeno levo tipko miške premikamo. Med premikanjem bodimo pozorni na številke v vrstici stanja spodaj levo.

#### $\begin{array}{|c|c|c|c|c|}\n\hline\n\end{array}$ **vPripravastrani** V ustreznih okencih Priprava strani za določitev velikosti Stran Robovi Glava/Noga List robov lahko številčno Zgoraj:  $G$  ava:  $1,9$   $\Rightarrow$  $0,8$   $\Rightarrow$ nastavimo robove in prostor za Glavo in Nogo. Desno:  $Levo:$  $1,8$  $1,8$   $\Rightarrow$ Spodaj: Noga:  $1,9$   $\Rightarrow$  $0,8$   $\Rightarrow$ Usredini na strani Vodoravno Navpično  $N$ atisni  $\ldots$ Predogled tiskanja Možnosti ... Prekliči V redu

#### <span id="page-19-0"></span>**3.1.3 Dodajanje glave in noge**

**Glavainnoga** Pri izbiri glave izpisa v pogovornem oknu Priprava strani izberemo kartonček **Glava/Noga** . Na izbiro imamo po en meni za glavo **Glava:** in eden za nogo **Noga:** . Če iz menijev ne najdemo ustrezne glave ali noge, kliknemo gumb **Glava po meri:** oziroma **Noga po meri.**

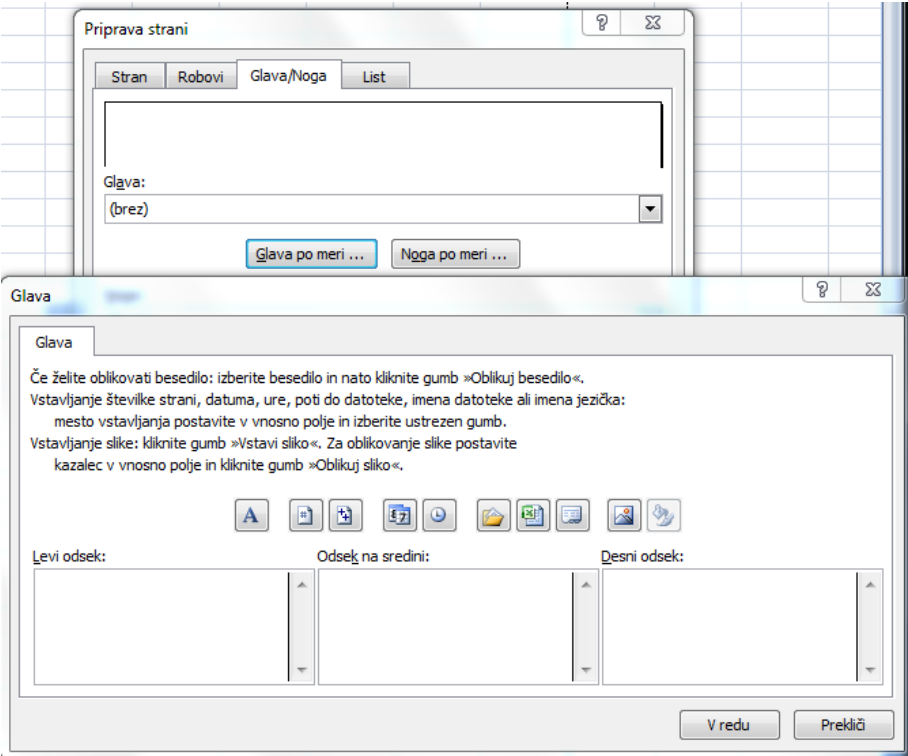

V pogovornem oknu Glava (Noga), imamao tri odseke, v katere lahko prosto vpišemo besedilo, ali pa vstavimo vnaprej pripravljene spremenljivke

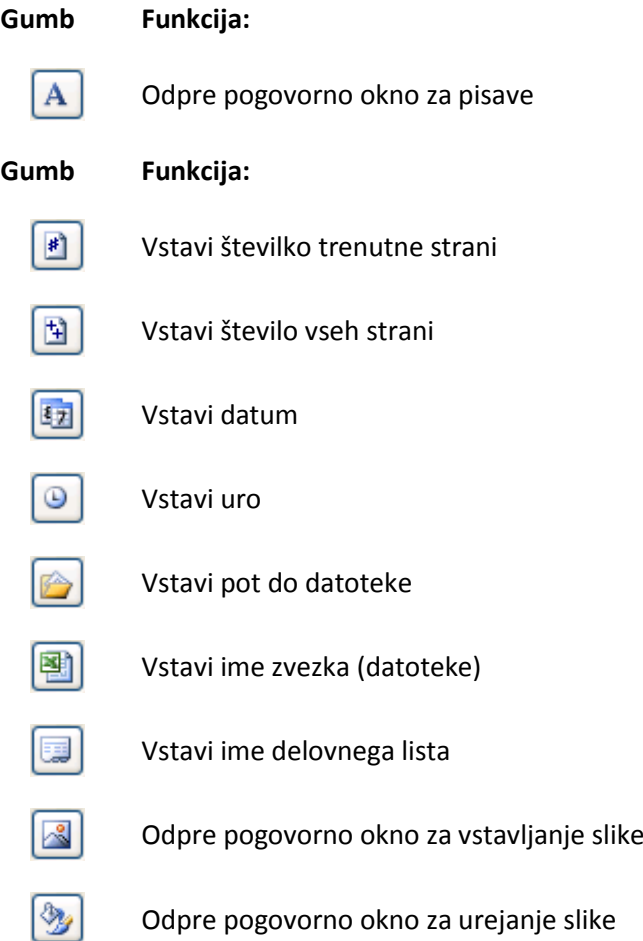

#### <span id="page-20-0"></span>**3.1.4 Dodajanje ponovljenih vrstic in stolpcev na robu vsakega dokumenta**

Ponovljenevrsticein Kadar izpis preglednice obsega več strani si za boljšo čitljivost želimo izpisati **stolpci** naslove stolpcev in vrstic na vsaki strani.

To napravimo v pogovornem oknu **Priprava strani / List** v rubrikah :

- Ponovljene vrstice na vrhu
- Ponovljene stolpce na levo

Postopek: kliknemo gumb **in nato ponovljeno vrstico (stolpec)** z

gumbom se vrnemo v pogovorno okno.

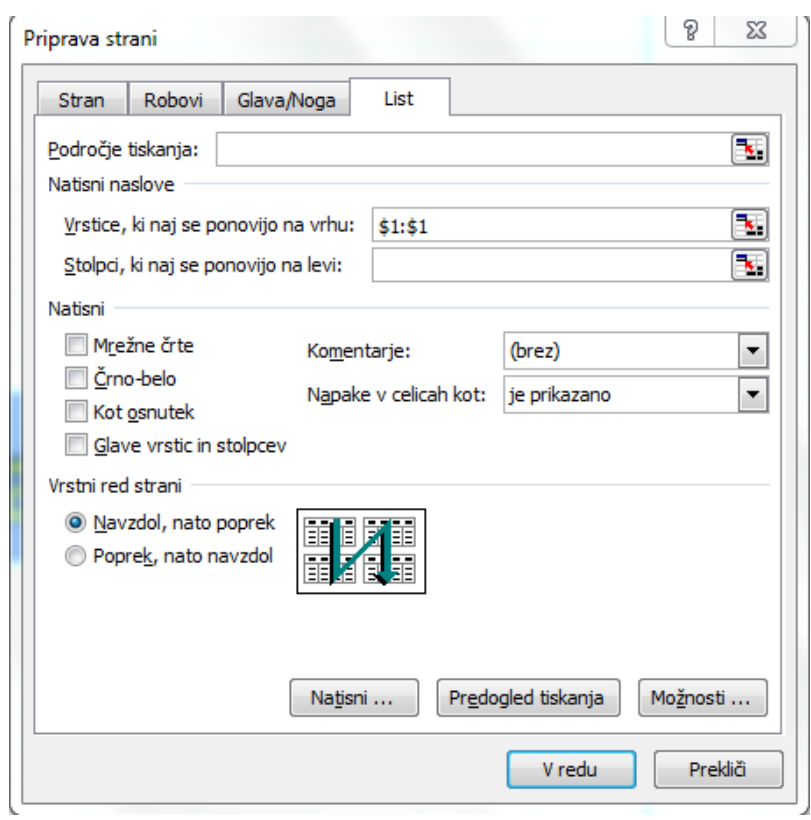

#### <span id="page-21-0"></span>**3.1.5 Možnosti tiskanja**

**Enostavno tiskanje** Ko se odločimo preglednico natisniti, je najenostavneje, da dokument najprej pogledamo v Predogledu tiskanja – kliknemo gumb Predogled tiskanja .

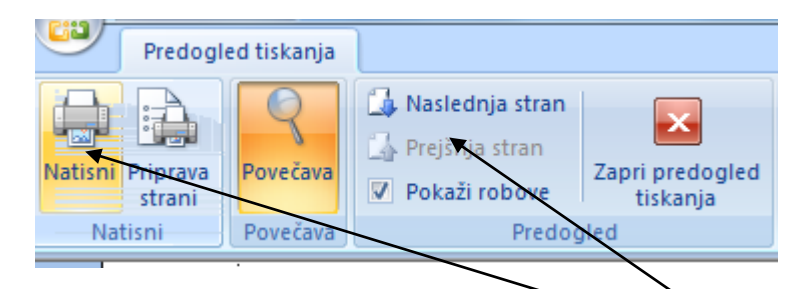

Če smo zadovoljni z vsebino izberemo še gumb Natisni in je opravljeno.

Če želimo listati po straneh, kliknemo na Naslednja stran, Prejšnja stran.

Kadar imamo možnost izbirati med več različnimi tiskalniki, kliknemo meni Datoteka/Natisni … odpre se nam pogovorno okno **Natisni**

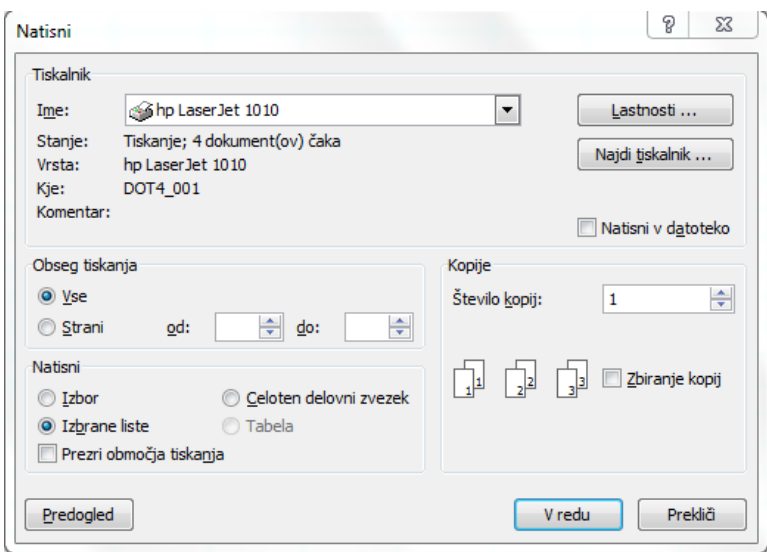

V okencu **Tiskalnik/Ime:** odpremo seznam (s klikom na puščico) in kliknemo na ciljni tiskalnik.

Preverimo **Obseg tiskanja** in **Izbor**,…

Preverimo število kopij in način zbiranja kopij.

#### <span id="page-22-0"></span>**3.1.6 Predogled tiskanja**

**Predogled tiskanja** Predogled tiskanja ne služi samo ogledu bodočega izdelka, pač pa nam ponuja enostavne možnosti za oblikovanja izpisa:

> – **Robovi** nam odpre pogled na navidezne črte – meje našega izpisa in premikanje le teh z miško.

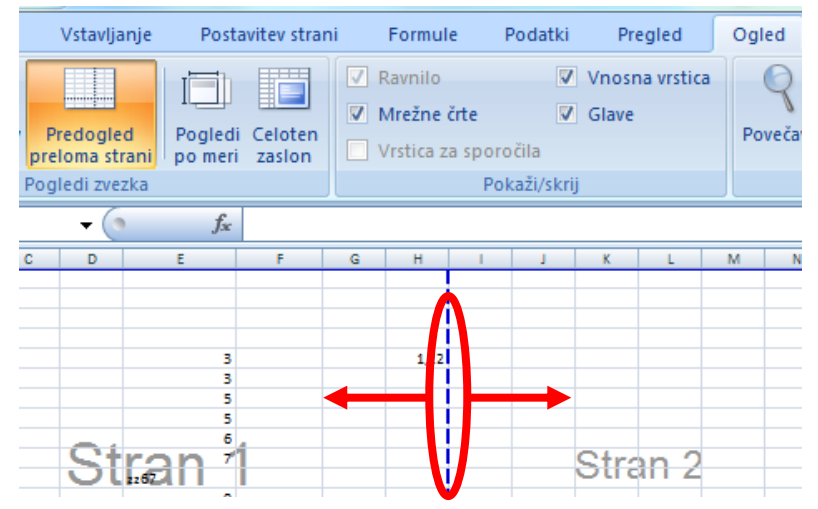

– **Predogled preloma strani** namo odpre pogled, kjer nam modre črte vzdolž in poprek našega delovnega lista prikazujejo, koliko vrstic oz. stolpcev bo na kakšnem listu. V tem pogledu lahko s premikanjem modrih črt z miško sami odberemo, kakšna bo vsebino lista.

**Nastavljanje prelomov**

Postavimo se z miško na črtkano črto  $\frac{1}{1}$ in črto premaknemo v želeni smeri.(levo desno, navzdol navzgor).

Tako določimo, kaj bo na izbrani strani.

Za nov prelom desno kliknemo na to mesto in izberemo iz hitrega menija **Vstavi prelom strani**.

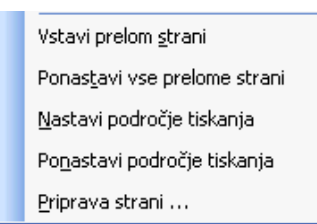

**FREEFEREEFERE** l I **SISSEEE** ES MARIN **Massage** ERRETERE 医法院性病 机机械机械机械机械机械机械机械机构机构 医抗原性 化核酸性 法法律法律法律法律法律 医无反应性反应 医无反应性的 化防腐化 **Existence ESSESSESSESSESSESSESSESSESSESSEEEE** Ē Έ

Kadar želimo ročne nastavitve razveljaviti, desno kliknemo v preglednico in iz hitrega menija izberemo **Ponastavi vse prelomestrani**.

Kadar želimo celotno področje tiskanja ponovno določiti, izberemo **Ponastavi področje tiskanja**.

#### <span id="page-23-0"></span>**3.1.7 Tiskanje delovnega lista ali zvezka**

**Tiskanje lista ali zvezka** Predno zaženemo ukaz Natisni, z **izbiro lista ali več listov** hkrati določimo, kateri listi zvezka se bodo natisnili. Več **sosednjih** listov izberemo tako da izberemo z miško jeziček prvega, držimo tipko **Shift** in kliknemo jeziček zadnjega. **Nesosednje** liste izbiramo tako, da kliknemo jeziček prvega, držimo tipko **Ctrl** in klikamo jezičke vseh tistih delovnih listov, ki jih želimo natisniti. Velja, da **obprvem kliku na jeziček izberemo, ob drugem kliku pa izločimo.**

#### <span id="page-23-1"></span>**3.1.8 Tiskanje dela delovnega zvezka ali predefiniranegapodročja celic**

**Področje tiskanja** Kadar imamo zahtevo natisniti samo del delovnega lista moramo to določiti. To napravimo tako, da v preglednici **izberemopodročje**, ki ga želimo natisniti (označimo) , nato pa kliknemo v meniju **Datoteka / Področje tiskanja/Nastavi področje tiskanja**.

### <span id="page-24-0"></span>**4 GRAFIKONI**

Šele grafikoni naredijo Excel za bolj zanimivo orodje, saj slika pove več kot tisoč besed.Izdelava je enostavna, ker nas do končne podobe grafikona vodi po korakih čarovnik. Zazačetnike velja tudi pravilo, da če odkrijejo napako pri že izdelanem grafikonu, naj rajegrafikon zbrišejo in začnejo znova. Tako bo trajalo manj časa, da pridejo do želenegagrafikona. Seveda pa se da vsaka podrobnost popraviti tudi v že izdelanem grafikonu(uporaba desne tipke na miški, s katero dobimo podrobnosti označenega objekta).

### <span id="page-24-1"></span>**4.1 Postopek izdelave grafikona**

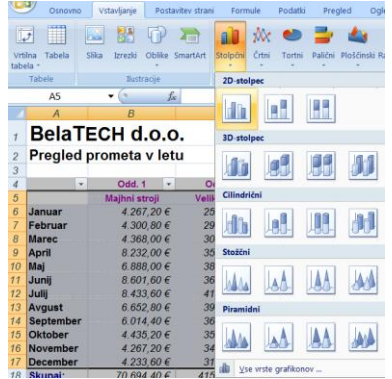

Označimo podatke, ki pridejo v poštev za izdelavo grafikona. V našem primeru so to podatki na območju od A5 do D17.

V zavihku Vstavljanje izberemo vrsto grafikona, ki ga želimo. V našemprimeru izberemo 2D stolpčni grafikon.

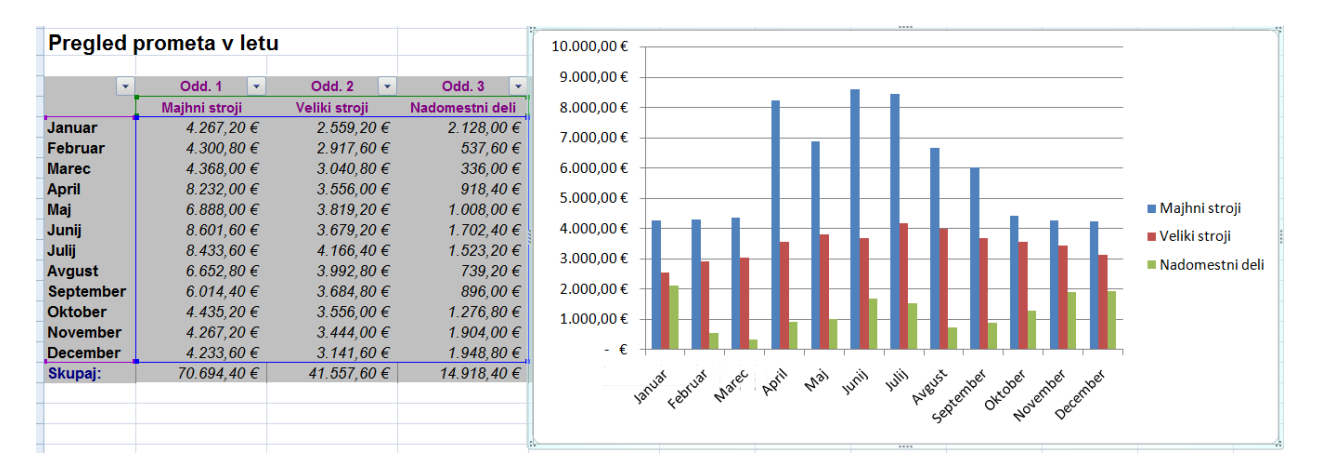

### <span id="page-24-2"></span>**4.1.1 Dodajanje naslova**

Grafikon je izdelan, manjka mu še naslov. Postavimo se z miško na grafikon (gaoznačimo). Pojavijo se nove kartice, v katerih najdemo dodatne gumbe z ukazi zaoblikovanje grafikona. Izberemo kartico Postavitev in gumb Naslov grafikona.

Pogoste napake:

- V prikazanem primeru je značilno, da začetniki označijo poleg podatkov za prikaz šeskupne vsote in s tem "pokvarijo" prikazane rezultate.
- Vedno označimo v vsakem stolpcu tudi celico, ki je nad prvim podatkom v stolpcu.Seveda le v primeru, ko celica vsebuje opis vsebine stolpca. S tem dobijo podatki vstolpcu ime.
- Pogledamo tudi, ali so nizi podatkov v vrsticah ali stolpcih. Če ne vemo, kaj jepravilno, enostavno  $\bullet$ preizkusimo. Menjajmo izbiro iz stolpcev na vrstice in poglejmo,kaj se zgodi. Ta izbira je na voljo zaradi tega, ker so včasih podatki v vrsticah in ne v stolpcih.

### <span id="page-25-0"></span>4.1.2 **Oblikovanje** osi

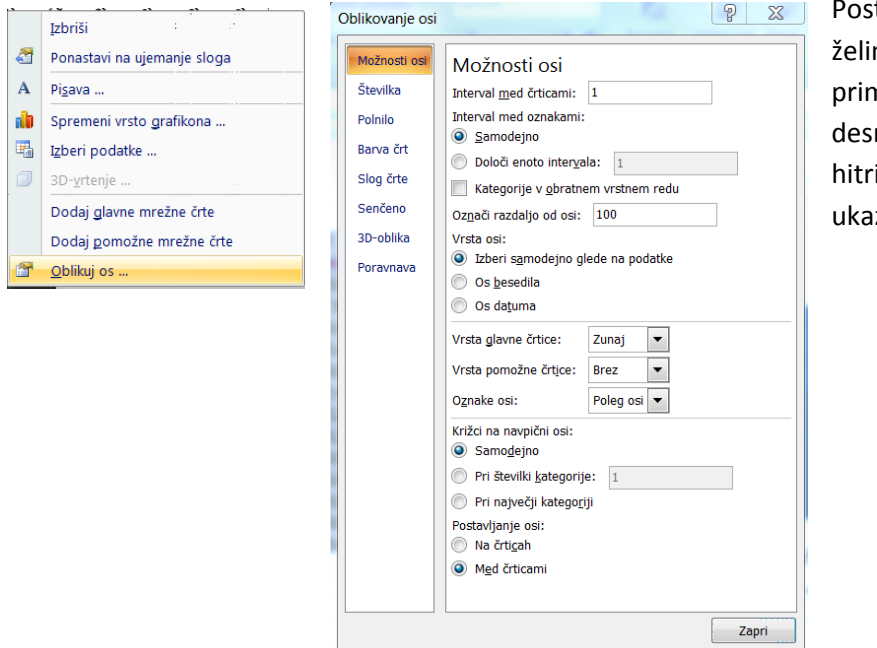

 $\mathbb{R}^n$ 

stavimo in označimo os, ki jo mo oblikovati. V našem meru je to x os. Pritisnemo no tipko na miški, pokaže so ri meni, v katerem izberemo iz Oblikuj os.

### <span id="page-26-0"></span>**5 Dodatki**

### <span id="page-26-1"></span>**5.1 Sporočila o napakah**

#### ##### – preozek stolpec

#DEL/0! –deljenje z nič v formuli

- #VREDN! –nepravilno oblikovanje podatkov (vsaj en podatek ni število)
- #SKLIC! –napačno sklicevanje na določeno celico
- #IME? –napačno poimenovanje celice (Excel ne najde celice)

Na spodnjih internetnih straneh imate na razpolago tečaje, s pomočjo katerih lahko spoznate osnovne funkcije v Excelu 2007.

[http://office.microsoft.com/sl-si/training/spoznavanje-excela-2007-ustvarjanje-prvega-delovnega](http://office.microsoft.com/sl-si/training/spoznavanje-excela-2007-ustvarjanje-prvega-delovnega-zvezka-RZ010076674.aspx?CTT=1)[zvezka-RZ010076674.aspx?CTT=1](http://office.microsoft.com/sl-si/training/spoznavanje-excela-2007-ustvarjanje-prvega-delovnega-zvezka-RZ010076674.aspx?CTT=1)

[http://office.microsoft.com/sl-si/training/spoznavanje-excela-2007-vnasanje-formul-](http://office.microsoft.com/sl-si/training/spoznavanje-excela-2007-vnasanje-formul-RZ010074593.aspx?CTT=1)[RZ010074593.aspx?CTT=1](http://office.microsoft.com/sl-si/training/spoznavanje-excela-2007-vnasanje-formul-RZ010074593.aspx?CTT=1)

[http://office.microsoft.com/sl-si/training/vec-o-prepoznavanju-datumov-s-formulami-v-excelu-2007-](http://office.microsoft.com/sl-si/training/vec-o-prepoznavanju-datumov-s-formulami-v-excelu-2007-RZ010278632.aspx?CTT=1) [RZ010278632.aspx?CTT=1](http://office.microsoft.com/sl-si/training/vec-o-prepoznavanju-datumov-s-formulami-v-excelu-2007-RZ010278632.aspx?CTT=1)

[http://office.microsoft.com/sl-si/training/grafikoni-i-kako-ustvarite-grafikon-v-excelu-2007-](http://office.microsoft.com/sl-si/training/grafikoni-i-kako-ustvarite-grafikon-v-excelu-2007-RZ010175754.aspx?CTT=1) [RZ010175754.aspx?CTT=1](http://office.microsoft.com/sl-si/training/grafikoni-i-kako-ustvarite-grafikon-v-excelu-2007-RZ010175754.aspx?CTT=1)

[http://www.impletum.zavod-irc.si/docs/Skriti\\_dokumenti/Informatika-Malacic.pdf](http://www.impletum.zavod-irc.si/docs/Skriti_dokumenti/Informatika-Malacic.pdf)